#### **Schritt 1:**

Softwaredownload Windows:

http://www.schillerschule-unna.de/corona/jitsi-meet.exe

Softwaredownload Mac:

http://www.schillerschule-unna.de/corona/jitsi-meet.dmg

### **Schritt 2:**

Installation, Installation durch Schaltfläche "Ausführen" starten!

### **Schritt 3:**

Jitsi Meet starten, Symbol befindet sich auf dem Desktop

### **Schritt 4:**

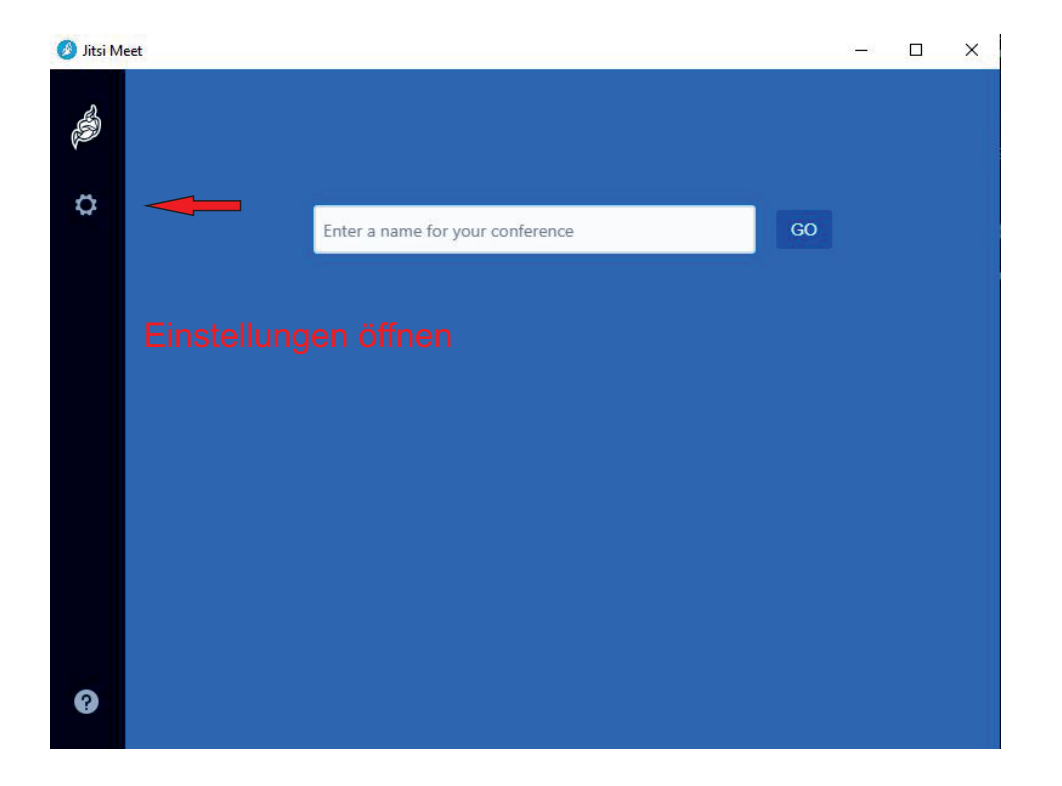

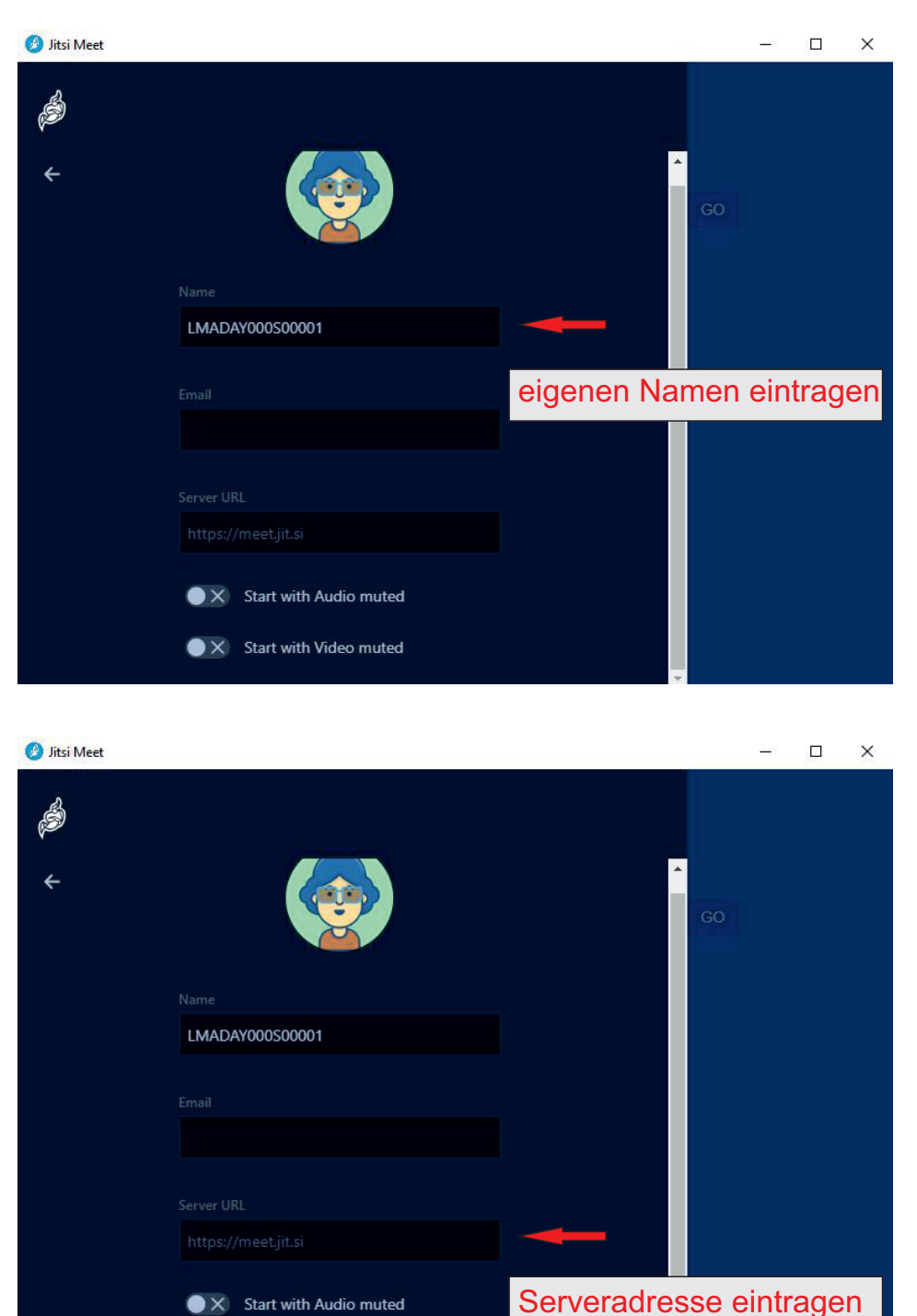

**Schritt 5:**

### **Bitte die Eingaben mit ENTER bestätigen**

 $\bullet \times$  Start with Audio muted

 $\bullet$   $\times$  Start with Video muted

https://schule-unna.de

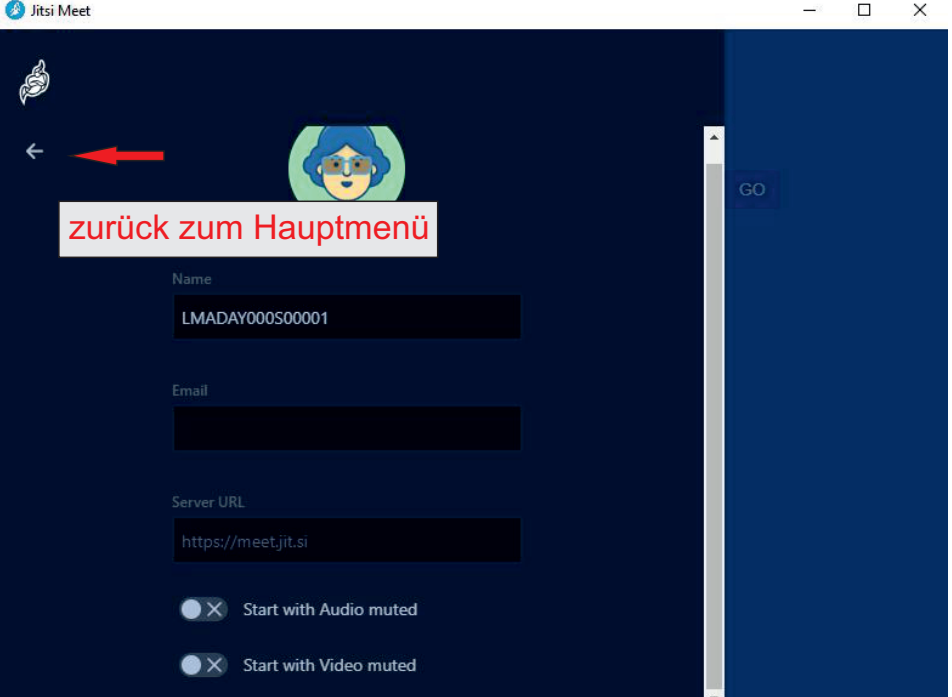

**Schritt 6:**

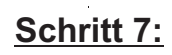

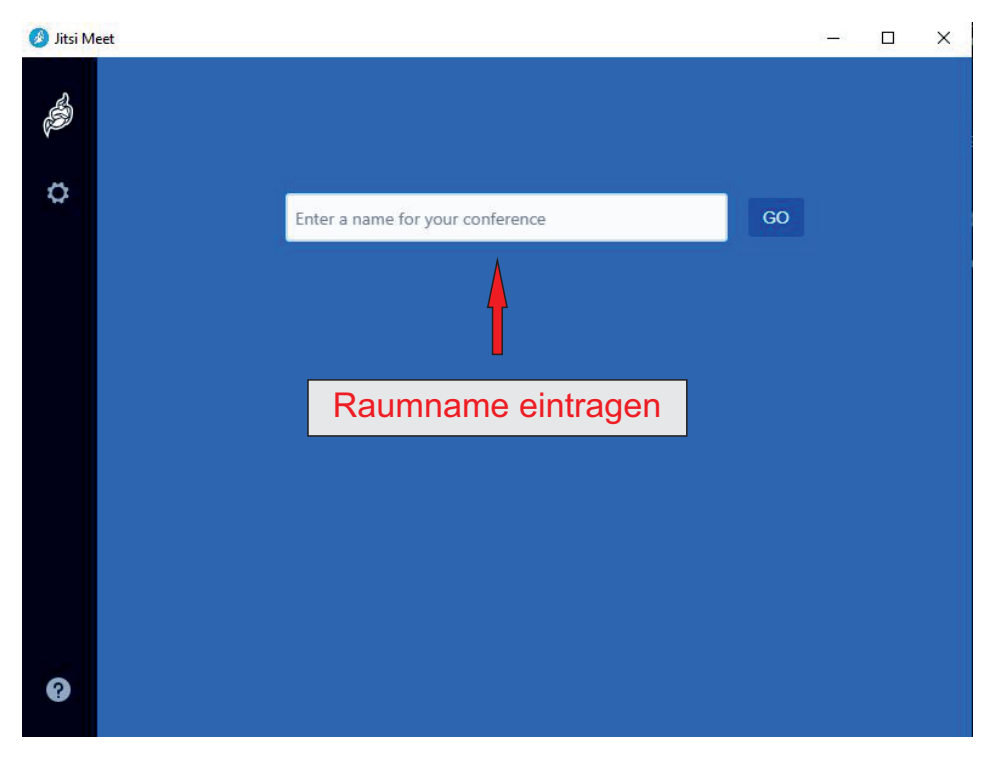

**Schritt 8:**

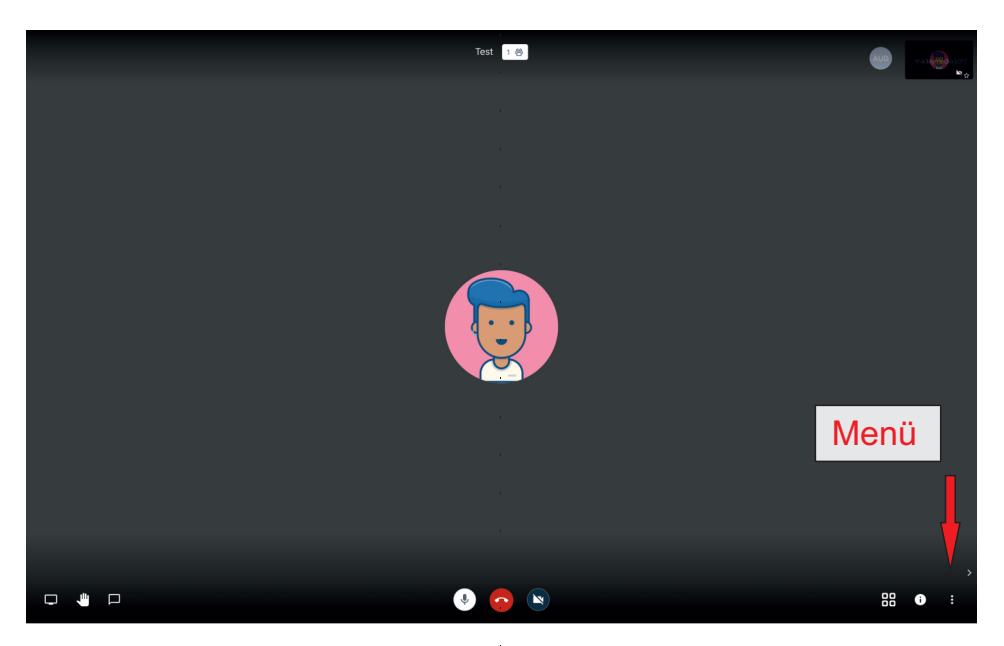

**Schritt 9:**

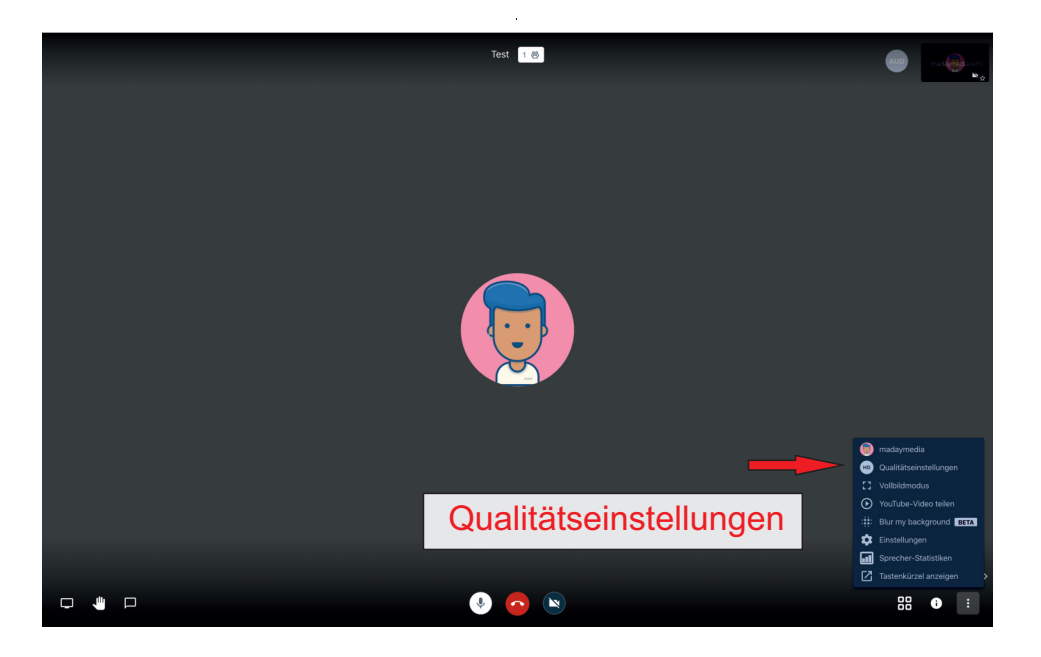

### **Schritt 10:**

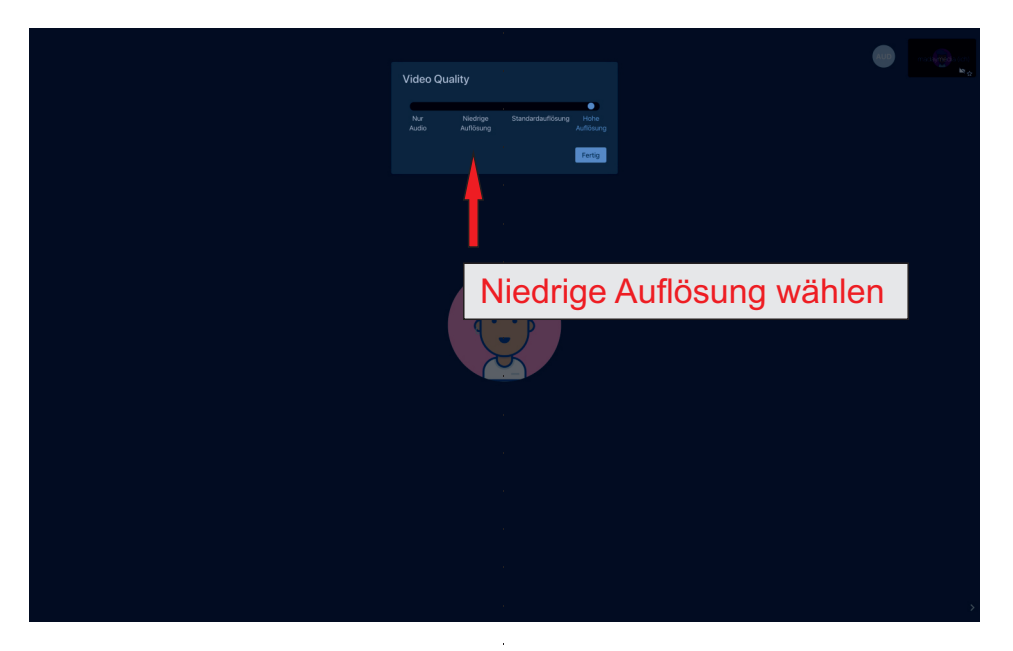

# **Viel Spaß!**

 $\bar{z}$